# **PAYMENT FLOW FOR NETBANKING**

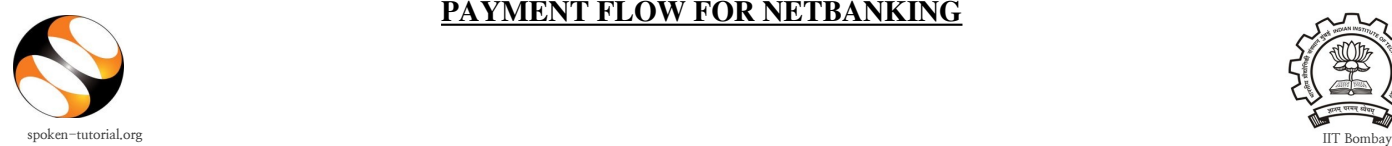

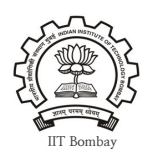

### **1. Register as an Account Executive:**

- Go to spoken-tutorial.org website and create an account make a username and password by clicking on "Register" and activate your account by clicking on the link sent to your email.
- You can request for **forgot/reset** password only after your account is activated.

**Registration Link:** <http://www.spoken-tutorial.org/account/register> **Instructions to Register link:**  [https://process.spoken-tutorial.org/images/1/18/Account\\_Executive\\_Regstn.pdf](https://process.spoken-tutorial.org/images/1/18/Account_Executive_Regstn.pdf)

• Once account is activated, He/She has to click on "Add me as an Account Executive" link in his/her Training & Payment Dashboard under "Software Training" tab and complete the Details by selecting state and name of the Institute etc. from the drop down in the form.

**2. Once approved by state training manager Account Executive will see 2 links under the Software training & Payment Dashboard under Accounts Executive block:**

- Pay here to subcribe
- **Payment Details**

**3. When you Click on Pay here to subscribe you will see the below details which will autopopulate:**

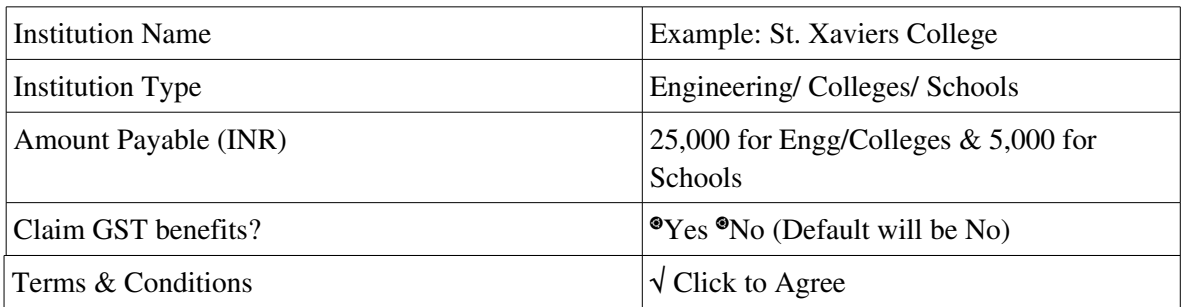

# **Proceed for Payment**

#### **Note:**

- The amount payable per college is Rs. 25,000 per year.
- Proceed for Payment will be enabled only when you select the check box of click to Agree, after reading the terms & conditions.
- GST option is not mandatory. If the institute want to take the benefit of the GST then select "YES" and fill GST IN number, otherwise it is "NO" by default.

### **4. Once you click on Proceed to Payment you will be redirected to IITB payment portal as below:**

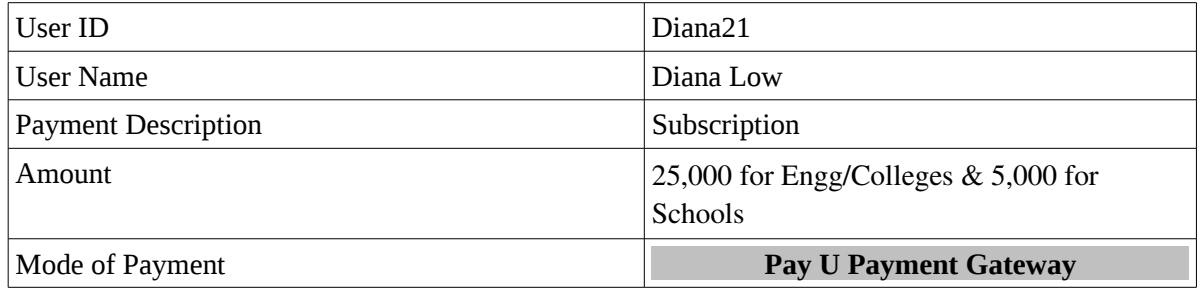

## **Click on Proceed**

- Here all details (User ID, Username, Payment Description and Amount ) will autopopulate except Mode of payment
- You have to select the Mode of Payment as "**Pay U Payment Gateway" & click on Proceed.**

**Note: A fixed amount over 25,000 and 5000 will be charged as transaction charges.**

**5. Once you proceed you will get a confirm payment details page.**

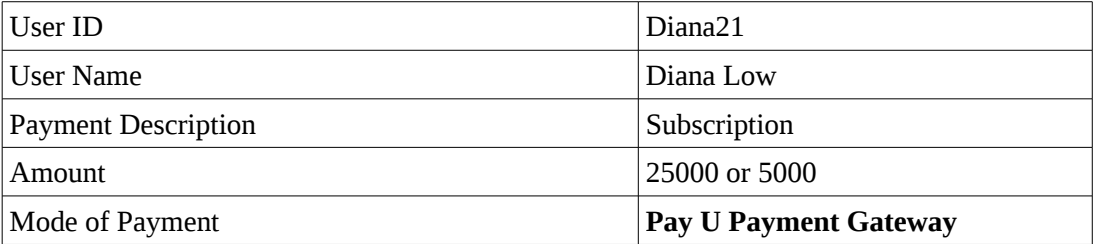

#### **Click on Make Payment**

Few Instructions will be mentioned on the page for the Account Executive to read.

- **6. Now you will be redirected to PayU Biz portal:**
	- **Select the bank name from the dropdown**
	- **There will be 3 payment mode option : a. Debit card b. Credit Card c. Netbanking option (Make Sure you have login id and password for same)**
	- **Enter your respective credentials/ details.**
	- **Click on Confirm**

**(An OTP might be sent from the bank to your registered mobile number. If required Enter the OTP)**

• **Once OTP is entered click on Make Payment.**

Details will be verified and transaction will take place in the background. **Strictly do not close the browser or click on back button or refresh. This will take some time (10 seconds)**

**Note: There will be a standard convenience fee which has to be paid. The amount of fees varies according to the bank they are selecting.**

**7. You will be redirected to IITB portal and your transaction details will be displayed.**

**Important: Strictly do not close the browser or click on back button or refresh. This will take some time (10 seconds)**

#### **8. You will be redirected to Spoken Tutorial page after successful or failed transaction.**

If your transaction is successful, Transaction ID and Reference ID from the bank will be displayed.

Otherwise If your transaction fails , then only the transaction ID will be displayed. (If transaction fails and money is not deducted you can retry to make the payment)

**Note: If money is deducted from bank and still you are getting failure message then please call and inform your state training manager. It will take 2-3 days for the payment to reconcile.**